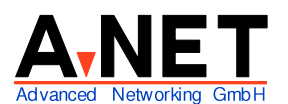

Dorfstrasse 68 8126 Zumikon Tel: 01 991 86 30 Fax: 01 991 86 34 www.anetgmbh.ch

# **Installation SuSE Linux 7.1, (7.2 und 7.3)**

Mit Ergänzungen zu den Versionen 7.2 und 7.3. Bei Der Installation wählen Sie in der erweiterten SW-Auswahl einfach die Option "Netzwerk/Server". Die Installation hier beschreibt den Betrieb mehrerer Betriebssysteme mit dem OS/2 Bootmanager. Sie können natürlich auch einfach den Linux Bootmanager LILO verwenden. Dann geben Sie bei der Frage nach der LILO-Konfiguration einfach an, LILO soll im MBR (Boot-Sektor) der Platte installiert werden.

## **Voraussetzungen**

- PC ab 32 MB RAM, 64 MB bis 128MB empfohlen
- mind. 200 MB Disk, empfohlen 4GB
- unterstützter LAN Adapter

### **Merkmale**

-

Im Gegensatz zu den übrigen PC Betriebssystemen ist Linux ein Multi-User Betriebssystem. Es werden mehrere Varianten des Kernel geliefert, die sich im Umfang der unterstützten Geräte unterscheiden (z.B. E-IDE oder SCSI Festplatten). Zusätzliche Hardware (z.B. gewisse LAN-Adapter) können auch bei Bedarf geladen werden. Linux bildet die effiziente Basis für zusätzliche Funktionen:

- SAMBA für die Integration von OS/2 und Windows-Clients (Netbios over IP, SMB Protokoll)
- Apache als WEB-Server (HTTP Server) httpd
- Grafische Oberfläche KDE2 und/oder GNOME, basierend auf X-Window
- SWAT als Administrator GUI für den SAMBA Server
- YAST2 zum Konfigurieren und Installieren
- Webmin als Administrator GUI (Graphical User Interface) für viele Serverfunktionen (separates Paket, umbedingt herunterladen!)
- Als Internetgateway und Firewall mit KPPP über ein Modem oder ISDN-Adapter

Das System kann baukastenartig zusammengestellt werden, genau mit den gewünschten Funktionen. Die Konfigurationen erfolgen üblicherweise in ASCII-Dateien im Verzeichnis /etc. Wichtig sind hier z.B. /etc/rc.conf (Autostart-Konfiguration), /etc/smb.conf (SAMBA).

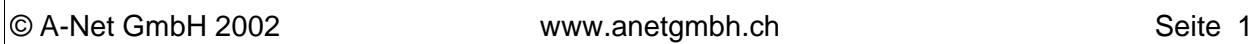

Linux kennt keine Laufwerksbuchstaben, sondern alle Daten werden in einem Verzeichnis, beginnend mit / (**root)** "gemountet".

Linux als Testsystem wird am einfachsten Installiert mit 2 Partitionen:

- SWAP Partition (Typ 82) von etwa 128MB
- / (root) Partition mit dem ext2 Filesystem (Typ 83) für alles Andere (1 bis 4 GB)

Es können beide Partitionen in einer Erweiteren Partition angelegt werden. Zum Booten ohne Diskette sollten aber beide innerhalb 1023 Sektoren liegen (innerhalb der ersten 8 GB der Festplatte).

## **Installation**

Wir möchten mehrere Betriebssysteme auf dem gleichen PC starten können. Dazu benutzen wir den OS/2 Bootmanager.

- Mit den OS/2 Bootdisketten starten, F3, mit FDISK die Platte einteilen und den BootManager installieren
- einen unbenutzten (unused) Bereich z.B. 4 GB freilassen für Linux
- Dann beginnt die eigentliche Linux Installation
- Linux CD 001 einlegen
- Booten ab CD (Einstellung im BIOS notwendig) oder Linux Installations-Diskette
- 1. Sprache wählen

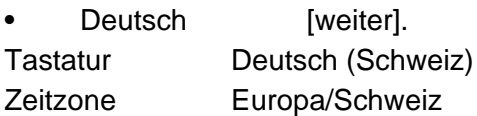

- 2. Typ der Installation
	- $\nu$  Linux neu installieren

bestehendes Linux updaten

Festplatte partitionieren (es werden die gefundenen Platten angezeigt, hier zwei) Die manuelle Partitionierung (3) wurde gewählt, um Linux neben anderen Systemen einrichten zu können.

- 1 IDE 4GB /dev/hda
- 2 IDE 7.9 GB /dev/hdb

3✔ Erweiterte Einstellung, manuelle Partitionierung

3. Anzeige der Partitionen der ersten Platte (max. sind 4 Partitionen pro Platte möglich!):

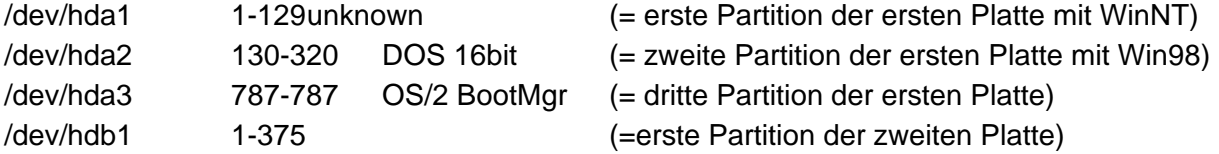

4. [Anlegen]

/dev/hdb

erweiterte Partition (freien Rest der zweiten Platte als erweiterte Partition) Startzylinder 376 Ende 1580

### 5. [Anlegen]

/dev/hdb

logische Partition (in der erweiterten Partition)

swap

Start 376 Ende +128MB (Swap Partition mit 128 MB)

#### 6. [Anlegen]

/dev/hdb

logische Partition (ext2 Partition als / auch in der erweiterten Partition anlegen) ext2

Start 392

7. Ende 1023 (muss unter 1024 liegen, sonst nicht bootbar)

**[weiter]** 

Der Rest der logischen Partition bleibt frei, kann aber für Datenpartitionen später benutzt werden, die keine beim Booten benötigten Teile enthalten)

#### 8. SW Auswahl

- Alle Pakete
- Minimal
- Standard
- $\boldsymbol{\checkmark}$  Standard mit Office
- Kernel 2.2.18
- $\checkmark$  Kernel 2.4.0

#### erweiterte Auswahl

- ❑ Entwicklung
- ❑ Spiele
- ❑ GNOME
- $\checkmark$  KDE komplett
- ✔ KDE2 Pakete
- ❑ Multimedia
- ✔ Netzwerk/Server
- ❑ Quellen

#### [weiter]

- 9. es folgt ein Hinweis, dass ein anderes Betriebssystem installiert ist
	- LILO auf Diskette
	- $\boldsymbol{\checkmark}$  andere Konfiguration
		- ✔ LILO nicht installieren (anderer Bootmanager)

#### [weiter]

So wird der OS/2 Bootmanager nicht überschrieben und kann für das Starten der anderen Betriebssysteme weiter genutzt werden.

#### 10. Benutzer-Information

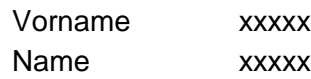

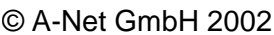

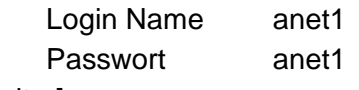

[weiter]

11. Passwort für root (unbedingt notieren!)

..... .....

12. Bestätigung Ihrer Einstellungen Benutzer anet1 Linux auf 2. Festplatte Partition 3 /dev/hdb5 swap Partition 4 /dev/hdb6 ext2 2031 MB Software LILO in Linux Partition

[weiter]

13. Auf dem grünen Bildschirm wählen Sie nun [ja, installieren]

kopiert ab CD1 ca. 15'

- 14. System wird gestartet YAST2 installiert weiter  $[0.k.]$
- 15. Beim Reboot
	- Boot Diskette entfernen (falls vorhanden)
	- Booten ab CD im Bios deaktivieren
	- OS/2 Installations-Diskette 0 einlegen OS/2 Diskette 1 bei Aufforderung einlegen F3 (Befehlszeile) FDISK starten Partition Typ 83 markieren, enter und als Linux7.1 in Menu aufnehmen F3 sichern Booten mit Crtl+Alt+Del Linux7.1 auswählen Im LILO Linux 2.4 auswählen
- 16. Linux 2.4 starten CD 2 bei Aufforderung einlegen kopiert ab CD 2 ca. 12' CD 3 einlegen [weiter] 12' CD 4 einlegen [weiter] 5'
- 17. Angaben zum Monitor festlegen
	- VESA XGA 1024x768 max 75 Hz, Matrox G200: LCD 1024x768 70Hz **Einstellungen** 1024x768 16.7 M Farben

Auf dem Testbild Bildlage und Grösse einstellen Nur bei **Problemen** mit ESC zurück und "**kein X.11**" auswählen. Dann X.11 später konfigurieren mit sax -s vga16 sonst: Konfiguration speichern und [weiter]

18. Installation wird abgeschlossen (dauert einige Minuten) Wollen Sie das Protokoll ansehen? [nein] (falls keine Probleme auftraten).

### **Systemkomponenten konfigurieren**

 $\nu$  Drucker (keiner gefunden)

nur wählen, falls lokaler Drucker vorhanden!

- ✔ Drucker am Parallel-Port
- Drucker am USB Anschluss
- Drucker am seriellen Anschluss
- TCP/IP Warteschlange
- Prefilter Warteschlange für entfernte Drucker
- Samba/Windows-Drucker
- Novell-Drucker

[ok]

Es wurden keine parallelen Schnittstellen (dev/lp?) gefunden

Möglicherweise sind die Schnittstellen falsch konfiguriert

[ok]

Wählen Sie das Gerät

 $\checkmark$  Erster paralleler Anschluss (/dev/lp0) (entspricht LPT1 in DOS, OS/2, Windows) [weiter]

Drucker wählen (z.B. generischer Drucker: PCL5e)

[weiter]

Name für den Drucker: lp

[weiter]

Schwarzweiss oder Farbdruck, Auflösung 600x600, a4 etc. wählen

[Test] (es wird eine Testseite gedruckt)

[ok.]

ASCII-Text Drucker

• eine Seite pro Blatt

**[weiter]** 

[beenden]

Konfiguration wird gespeichert

[ok]

- 19. Soundkarte keine gefunden
- 20. Modem/ISDN /Netzwerk
	- $\nu$  Netzwerk aktivieren

Konfiguration der Netzwerkadresse (gefundene Netzwerkkarten werden angezeigt)

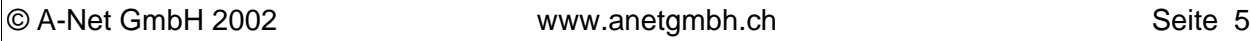

Typ eth0 (= 1. Ethernet Karte, eth1 = 2. Ethernet Karte, tr0 = 1. Token Ring Karte) ❑ Automatische Adressvergabe (mit DHCP) ✔ Konfiguration der statischen IP Adresse IP-Adresse: 192.168.112.XX Subnetzmaske: 255.255.255.0 Rechnername und Nameserver Hostname: wsanetXX Domainname zumikon.a-net.ch Liste der Nameserver 185.186.1.110 (dies ist z.B. der DNS1 von Swissonline) [weiter] Routing Standardgateway 192.168.112.12 [weiter] [beenden] Konfiguration des Netzwerkes speichern [ok] 21. Hinzufügen des externen ISDN-Adapters (ZyXel Omninet LCD) Modem/ISDN /Netzwerk  $\nu$  Netzwerk aktivieren [Hinzufügen] ❑ Netzwerkcontroller ❑ ISDN ✔ Modem manual Modem Setup Gerät: /dev/ttyS0 (externes ZyXel Omninet an COM1) [Details] Baudrate: 115200 Init\_1: AT&F Init\_2 AT&O2 B40 &K00 (O2 mit Buchstabe O, nicht 02!!) [ok] [weiter] Provider **Ineul** Name für Einwahl: Swissonline Name für Verbindung Swissonline direkt Telefonnummer: 01 555 00 65 Benutzername: sunrise Passwort: freesurf **[weiter]** Verbindungsparameter ✔ Diesen Provider als Standard festlegen  $\boldsymbol{\checkmark}$  firewall aktivieren Nach Verbindung ausführen  $\boldsymbol{\nu}$  nichts ❑ Netscape

❑ Befehl für eigenes Programm [weiter] [beenden] Konfiguration des Netzwerks speichern [ia]

- 22. Installation abschliessen Sie können sich nun als anet1 einloggen.
- 23. Gratuliere, Sie habe es geschafft! Nach einem Neustart können Sie im Bootmanager das gewünschte Betriebssystem wählen.

# **Beenden der Installation**

Linux ist nun auf dem Rechner installiert und beherrscht bereits einige Kommunikationsarten im Netzwerk. Eine Fülle weitere Software ist installiert und muss nur noch konfiguriert und benutzt werden. Als Erstes aktivieren wir den File- und Print-Server Samba.

## **Samba**

Wenn Samba installiert wird, erscheint das Linux-System als Server für Windows und OS/2 Systeme. Richten Später richten wir einen eigenen Domänen-Controller ein.

#### **Vorbereitungen auf Unix-Ebene**

Als Erstes erstellen wir im Linux zwei Verzeichnisse, die wir für zwei Freigaben in Samba benutzen. Alle Freigaben gruppieren wir im Verzeichnis /export/samba.

Öffnen Sie eine Befehlszeile (Bildschirm mit Muschel). Klicken Sie in Linux jeweils nur einmal, dies genügt. Bei einem Doppelklick wird das Programm nämlich zweimal aktiviert!

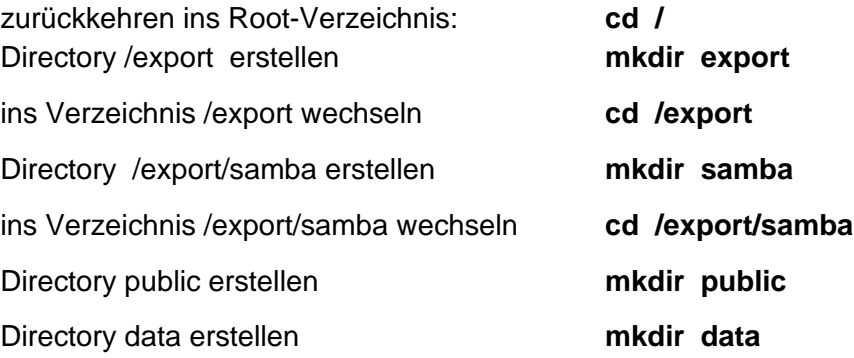

Nun muss noch die Unix-Berechtigung für diese Verzeichnisse erteilt werden. **Vorsicht**: Dies ist ein Testbeispiel, das jedem Linux-Benutzer (etwa via Telnet) volle Rechte über diese Dateien gibt! Die Zugriffsrechte via Samba werden dort geregelt.

## **chmod 777 /export/samba/public chmod 777 /export/samba/data**

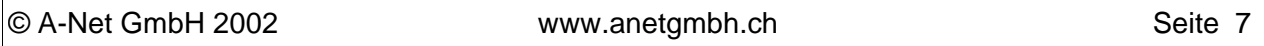

## **Eigentliche Konfiguration von Samba:**

Zur Konfiguration kann das Hilfsmittel **SWAT** (Samba Web Admin Tool) mit einem Browser benutzt werden. Dazu starten Sie den Browser mit der IP-Adresse des Linux-Systems und der Port -

Nummer 901. Bei der Version 7.2 und 7.3 wird SWAT nicht mehr automatisch gestartet. Sie können dies aktivieren in der Datei **/etc/inetd.conf**. Laden Sie die Datei (rechte Maustaste auf /etc/inetd.conf und dann "open with" --> "Text Editor" wählen. Suche Sie dort den Eintrag:

# swat stream tcp nowait.400 root /usr/sbin/swat swat

Entfernen Sie das #-Zeichen auf der ersten Stelle. Dann muss inetd gestoppt und neu gestartet werden: Mit "ps x"kann die Prozessnumer des inetd gefunden werden. Dann diesen Prozess stoppen mit "kill -HUP [Prozessnummer]". Mit "**inetd**" wird er neu gestartet.

Falls Sie auf dem Linux-System selber arbeiten, können Sie statt der IP-Adresse auch den Namen "localhost" verwenden. Das sieht dann so aus:

#### **http://localhost:901**

Es erscheint ein **Login-Bild**. Melden Sie sich als root an, mit dem korrekten Passwort. Es erscheint das Hauptmenu von SWAT.

#### 24. Wählen Sie das Symbol **Globals**

Hier werden Einstellungen für den ganzen Samba-Server eingestellt.

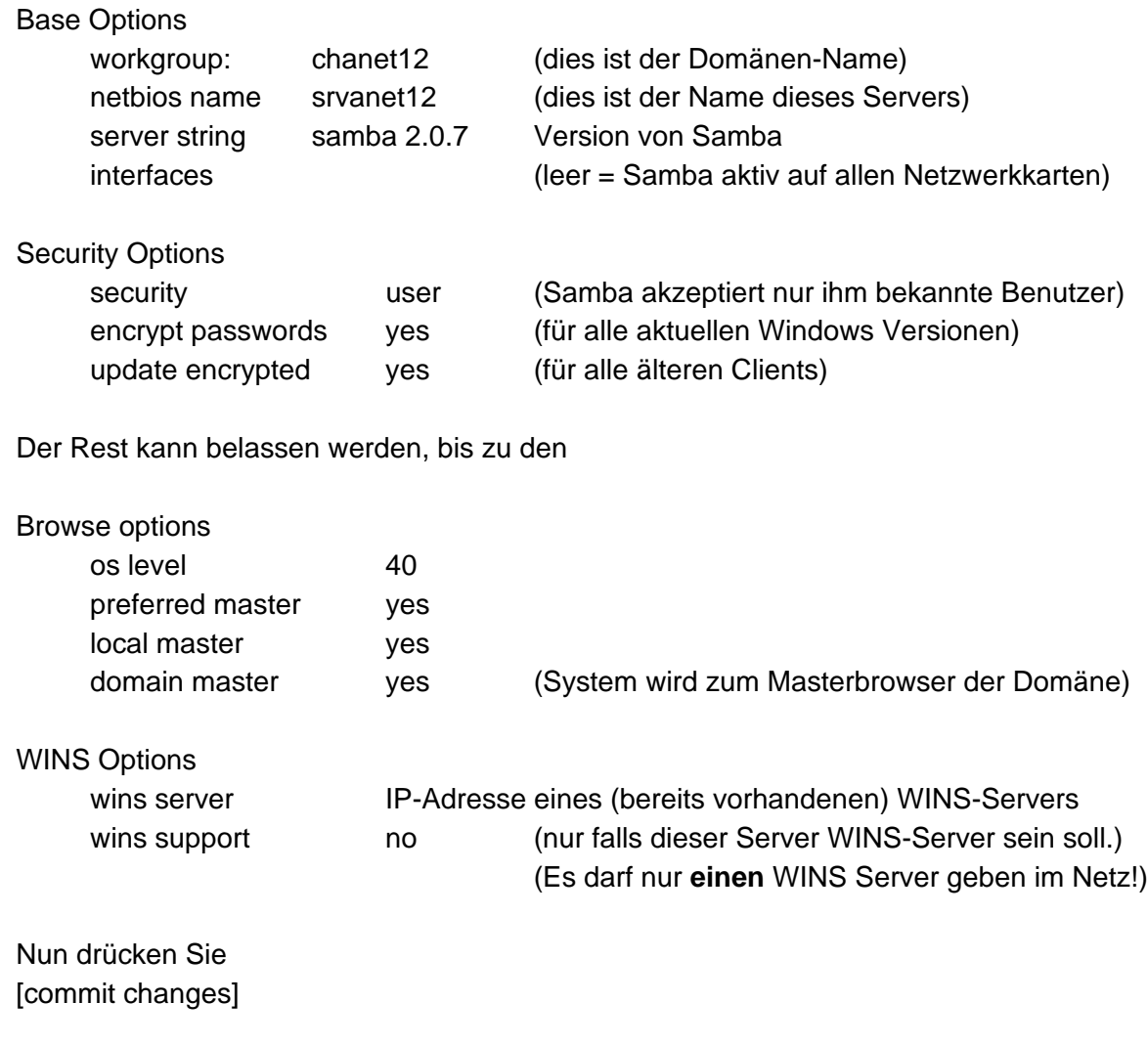

#### 25. Es folgen die Freigaben **SHARES**

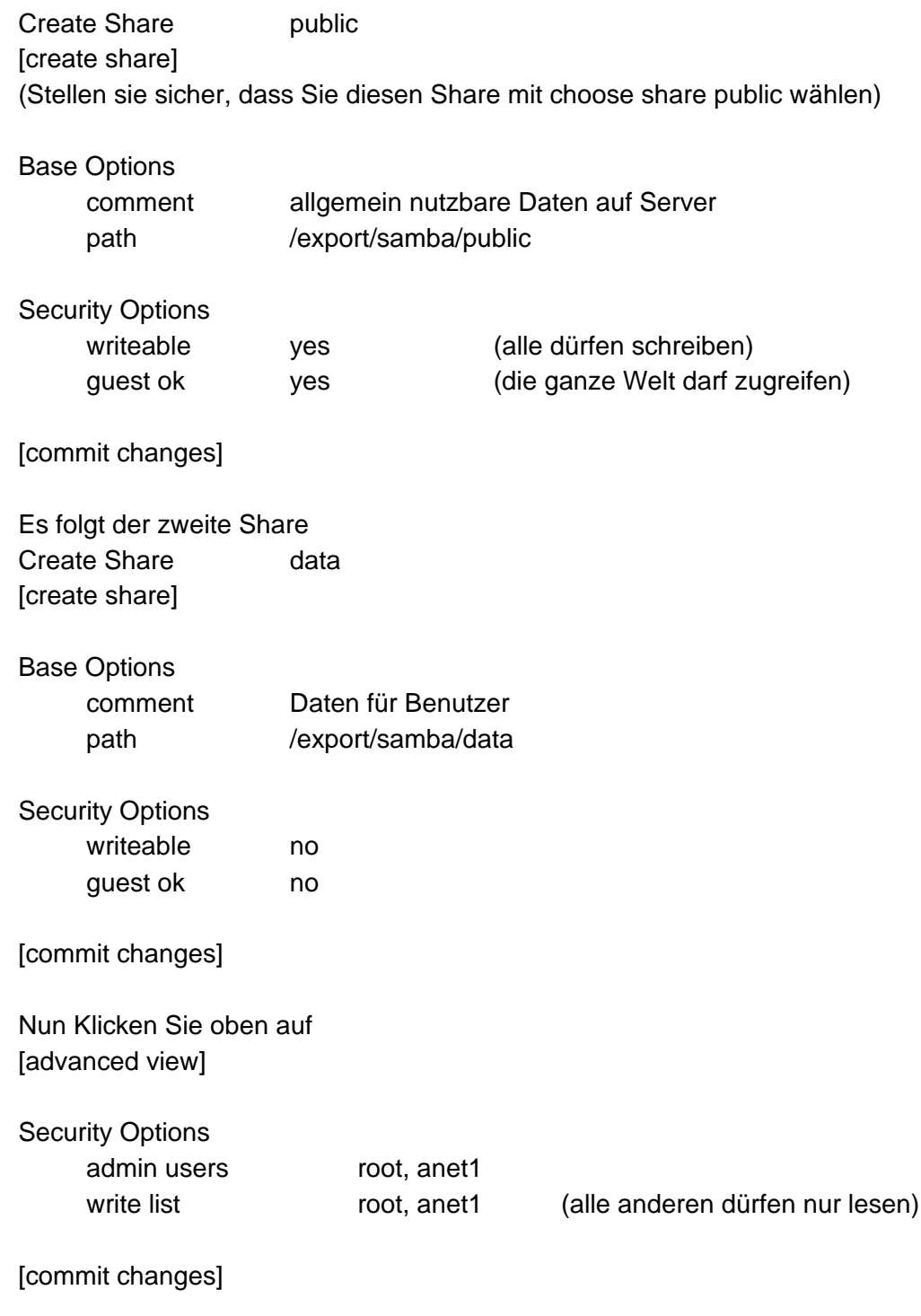

26. mit **VIEW** kann das generierte /etc/smb.conf File angezeigt werden. Probieren Sie es aus. Es sind noch lokale Drucker freigegeben und Home-Verzeichnisse.

### 27. Mit **STATUS** muss Samba und der NetBios Namensdienst gestartet werden. Drücken sie auf [Start smbd] und auf [Start nmbd] Nach einer gewissen Verzögerung sollten beide "running" sein.

28. Nun müssen noch die Samba-Benutzer definiert werden. Diese Benutzer müssen **auch** im Linux eröffnet sein (**vorher**), etwa via YAST und Systemverwaltung. Dann wählen Sie in

SWAT:

#### 29. **PASSWORD**.

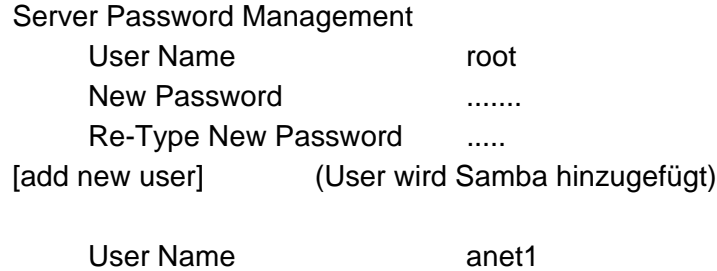

New Password ...... Re-Type New Password ..... [add new user]

30. Samba ist nun konfiguriert und kann von den Benutzen root und anet1 getestet werden.

**Hinweis**: Die "Netzwerkumgebung" von Windows 9x und NT eignet sich nur sehr beschränkt zum Testen. Einerseits kann es mehrere Minuten (bis zu 50!) dauern, bis ein System erscheint (Meldung: "Netzwerk kann nicht durchsucht werden.."), andererseits geht's eventuell nicht über einen Router. Besser sind zwei Befehle:

- net view \\srvanet12 (zeigt die Freigaben von Server srvanet12 an)
- net use x: \\srvane12\public (hängt Freigabe public als Laufwerk x: an) oder via einen Router:
- net view \\192.168.112.12 (zeigt die Freigaben des Servers mit dieser IP an)
- net use x: \\192.168.112.12\public (hängt Freigabe public als Laufwerk x: an)

Umgekehrt kann Samba Laufwerke von Win9x, NT, OS/2 Server benutzen. Die Syntax ist hier anders, da Unix ja keine Laufwerksbuchstaben kennt. Das Verzeichnis, unter dem die Daten erscheinen sollen, muss vorher auf dem Linux-System erstellt werden:

- mkdir /import
- mkdir /import/apps
- mount -t smbfs -o username=anet1,password=anet1 //srvanet12/apps /import/apps

Nun erscheinen die Daten der Freigabe apps auf dem OS/2 oder NT-Server srvanet12 im Verzeichnis **/import/apps** auf dem Linux-System. Dieses Verzeichnis muss auf dem Linux System zuvor erstellt werden (leer). Der Benutzer anet1 muss auf dem OS/2 oder Windows Server existieren und für apps berechtigt sein.

### **Linux als Primay Domain Controller**

SAMBA kann auch als **Domain Controller** (ähnlich wie ein Windows NT Server) eingesetzt werden. Dazu ist die SAMBA Version 2.2.0 oder höher notwendig. Folgende Versionen sind bei SuSE enthalten:

- SuSE Linux 7.0: Samba Version 2.0.7
- SuSE Linux 7.1: Samba Version 2.0.7
- SuSE Linux 7.2: Samba Version **2.2.0**
- SuSE Linux 7.3: Samba Version **2.2.1a**

Für die Logon-Scripts wird eine Freigabe **NETLOGON** benötigt. Alle Benutzer sollten darauf lesen können, aber nur Administratoren darauf schreiben. Auf NETLOGON können die Logonscripte abgelegt werden. Es sind die gleichen, wie unter Windows NT und sollten als logonscr.**bat** und logonscr**.cmd** vorliegen. Das .bat-File wird von Windows 95, 98, ME und NT benutzt, das .cmd-File von OS/2, Windows NT, 2000 und XP.

Das Verzeichnis für NETLOGON kann erstellt werden mit:

- mkdir --mode=0775 /export/samba/netlogon (doppeltes -- Zeichen beachten!)
- chown root /export/samba/netlogon

Mit **SWAT** werden nun noch die Domain Logons eingeschaltet und die Freigabe (Share) NETLO-GON erstellt:

#### **HTTP://localhost:901**

Nun Anmelden mit root

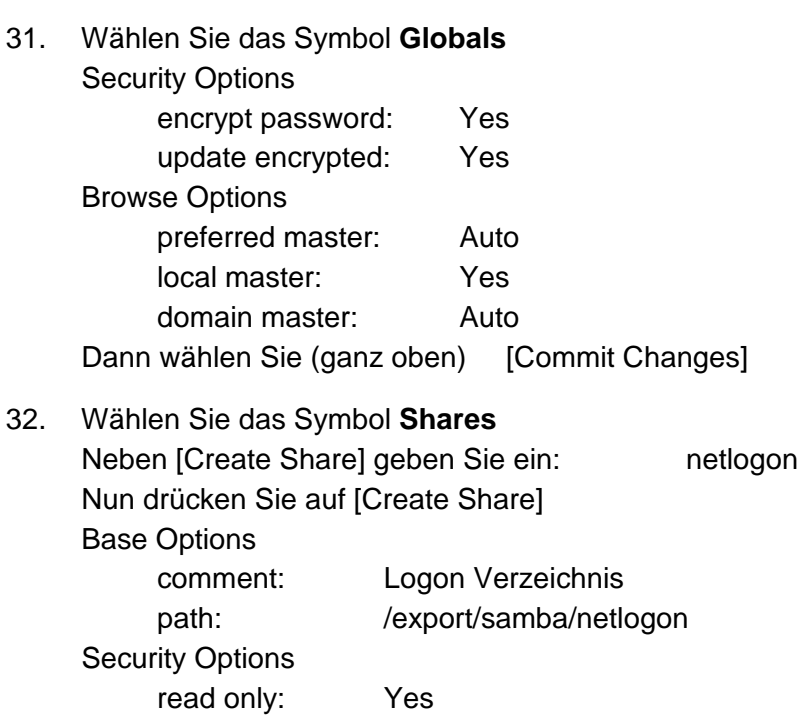

Drücken Sie oben auf [Commit Changes], erst dann

drücken Sie oben auf [Advanced View] Security Options write list: root Dann drücken Sie (ganz oben) auf [Commit Changes]

33. Eine Änderung muss man noch manuell machen: öffnen Sie die Datei **/etc/smb.conf** mit einem Editor (z.B. kwrite)

Suchen Sie folgenden Titel **[globals]** fügen Sie darunter folgende Zeile hinzu: **domain logons = yes**

Suchen Sie den Titel **[netlogon]**

fügen Sie hinter "path = /export/samba/netlogon" die folgende Zeile ein:

**logon script = logonscr.bat** (oder .cmd für Win2000 und OS/2) Sichern Sie die Datei

34. Wählen Sie das Symbol **Status**

Wieder in SWAT starten Sie Samba neu: Drücken Sie auf "Start smbd" oder [Restart smbd], bis links "running" steht Drücken Sie auf "Start nmbd" oder [Restart nmbd], bis links "running" steht.

Jetzt ist Samba mit den neuen Einstellungen aktiv.

- 35. Nun erstellen Sie einen **Logon-Script** Wechseln Sie in einem Befehlsfenster (Shell) ins NETLOGON-Verzeichnis:
- su (damit Sie Root Rechte erhalten), Passwort von Root eingeben
- cd /export/samba/netlogon
- kwrite logonscr.bat und erfassen Sie folgende Zeilen:

@echo off net use k: /d >nul net use n: /d >nul net use k: \\srvanet12\data net use n: \\srvanet12\public

Schliessen Sie die Datei. Damit werden beim Logon auf dem Client die Laufwerke K:, M: und N: vom Linux-Server srvanet12 automatisch zugeordnet.

36. Nun müssen noch die Maschinen-Accounts für die Windows-Systeme erstellt werden. Der Name ist gleich dem Computernamen des Windows-Systems, mit einem angehängten **\$** - Zeichen, z.B. **PC3\$**. Alle Maschinen sollen Mitglied der Unix-Gruppe "machines" sein. Wir erstellen diese Gruppe mit einer freien Gruppen-Nummer g-id(z.B. 200): In einem Befehlsfenster geben Sie ein:

groupadd -g 200 machines

useradd -g machines -c NTMachine -d /dev/nul -s /bin/false pc3\$

Dieser Schritt ist zu wiederholen für jeden Client in dieser Domain. Alternativ kann Samba so konfiguriert werden, dass sich Clients automatisch registrieren können.

37. Nun gehen Sie zu einer Windows 9x oder NT **Client** Station. Starten Sie diese und öffnen Sie mit der rechten Maustaste die Netzwerkumgebung. Wählen Sie:

Netzwerkumgebung --> Eigenschaften

Unter dem Reiter "Identifikation" wählen Sie "Ändern" Markieren Sie

Domäne: chanet12

Computerkonto in der Domäne erstellen

Benutzername: root

Kennwort: xxxx

Nach einiger Zeit sollte die Meldung erscheinen: "Willkommen in der Domäne CHANET12". Damit habe Sie es geschafft, Linux ist Primary Domain Controller :-))

Nach dem Neustart des Clients drücken Sie auf der untersten Zeile [Domain] des Logon-Bildes auf

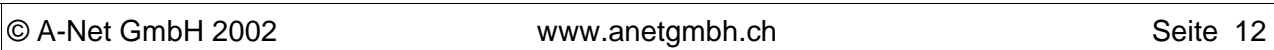

den Pfeil. Es werden Domänen gesucht (dauert einige Zeit), dann können Sie den Namen der Linux-Domäne CHANET12 auswählen, und sich direkt in der Domäne anmelden.

Auch **Policies** können via Samba festgelegt werden. Diese Policies können mit dem POLEDIT.EXE auf einen NT-Server erstellt werden und auf NETLOGON abgelegt werden. Es sind zwei Files notwendig:

- config.pol (für Windows 9x Clients)
- ntconfig.pol (für Windows NT Clients)

**Einschränkung:** Zur Zeit (V 2.2.0) kann Samba kein Backup Domain Controller sein und auch keinen Backup Domain Controller benutzen.

### **Muster /etc/smb.conf für Apache 2.2.0 als Domain Controller (SuSE 7.2)**

```
# Samba config file created using SWAT
# from localhost (127.0.0.1)
# Date: 2002/04/19 09:43:33
# Global parameters
[global]
    workgroup = CHANET12netbias name = SRVANET12
    domain logons = yes
    encrypt passwords = Yes
    update encrypted = Yes
    map to quest = Bad User
    keepalive = 30os level = 25
    kernel oplocks = No
[homes]
    comment = home-directoryread only = No
    create mask = 0750browseable = No[printers]
    comment = All Printers
    path = /tmpcreate mask = 0700printable = Yesbrowseable = No[public]
    comment = Allgemein zugaengliche Daten srvanet12
    path = /export/samba/public
    admin users = root, fho
    write list = root, fho, z1i12read only = No
    inherit permissions = Yes
[data]
    comment = Daten auf srvanet12
    path = /export/samba/data
```

```
admin users = root.fho
    write list = root, fho, z1i12inherit permissions = Yes
[apps]
    comment = Programme auf Server
    path = /export/samba/apps
    admin users = root, admin
    write list = root, fhoinherit permissions = Yes
    quest ok = Yes[netlogon]
    comment = Logon Scripts
    path = /export/samba/netlogon
         logon script = logonscr.bat
        readonly = yes
    write list = root.fho
```
## **Apache**

Der Apache WEB-Server wird standardmässig eingerichtet und kann unter der URL localhost sofort angesehen werden. Die Dokumente sind in **/usr/local/httpd/htdocs** gespeichert.

## **Webmin**

Universelles WEB-Administrations-Tool für diverse Linux-Server: FTP, INETD, Apache, Samba, DHCP, DNS etc. Ist nicht Bestandteil von Linux, sondern kann von http://www.webmin.com heruntergeladen werden. Die aktuellste Version können Sie herunterladen von **www.webmin.com** .

#### **Installation:**

Paket webmin-0\_89\_tar.tar (gz) herunterladen oder via LAN kopieren (s. Samba, mount-Befehl).

**webmin-0\_89\_tar.tar** auf Linux-Kopieren z.B. auf /tmp. Dann entpacken mit

#### **tar xzf webmin-0\_89\_tar.tar -C /usr/lib**

Dies erstellt ein Verzeichnis /usr/lib/webmin-0.89. In diesem Verzeichnis das Installationsprogramm aufrufen mit:

#### **cd /usr/lib/webmin-0.89**

#### **bash setup.sh**

Die Vorgabewerte können normalerweise übernommen werden. Der Standard Administrator heisst admin, das Passwort wird bei der Installation festgelegt (bitte notieren!). Anschliessend wird der WEBmin-Server sogleich gestartet mit der Portnummer 10000.

Die eigentliche Konfiguration erfolgt im Browser mit **http://localhost:10000**.

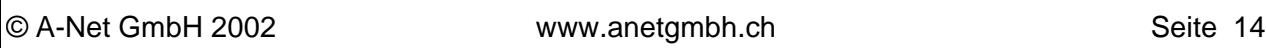

Im WEBmin können unter dem Reiter "Servers" verschiedene Komponenten von Linux verwaltet werden:

- Apache WEB-Server
- DNS-Server
- DHCP-Server
- FTP-Server
- ProFTP-Server
- MySQL Datenbankserver
- SSH-Server
- Fetchmail
- Sendmail
- Squid Proxy-Server
- etc.

## **FTP-Server**

Es werden mehrere FTP-Server mitgeliefert, aber keiner in **inetd.conf** gestartet. Als sicher gelten wuFTP und proFTP. Der letztere hat die umfassendsten Funktionen. Man entfernt in **inetd.conf** das #-Zeichen in der Zeile **ftp, stream, top, nowait, root, /usr/sbin/topd, proftp** .

**Vorsicht**: nur einen FTP-Server starten mit Standard-Port 21! Nach einem Restart von inetd läuft der FTP-Server bereits ( **/etc/init.d/inetd** )

Nun können sich die Benutzer mit FTP anmelden und werden mit ihrem Home-Verzeichnis verbunden. Root ist als FTP-Benutzer aber gesperrt (Sperrliste /etc/ftpusers). Die Details zum Server stehen in **/etc/proftp.conf**.

Wenn sich ein Benutzer mit FTP am Linux anmeldet, wird er standardmässig mit seinem Home-Verezichnis verbunden.

## **Nützliche Befehle**

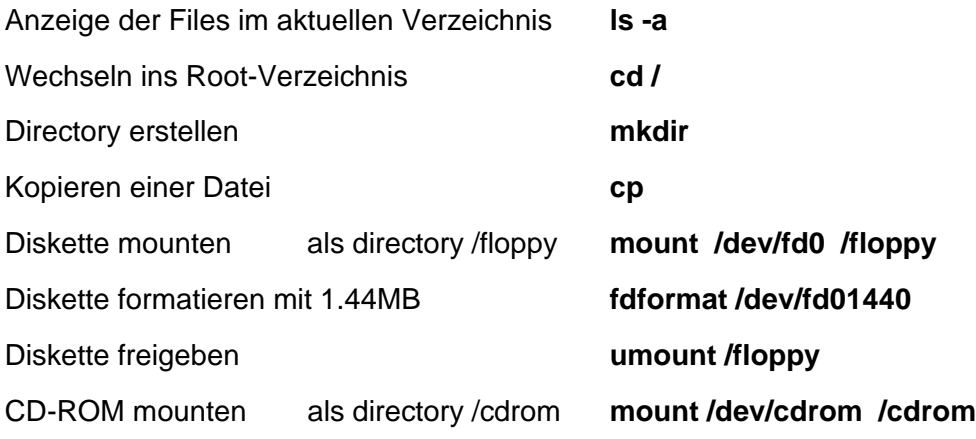

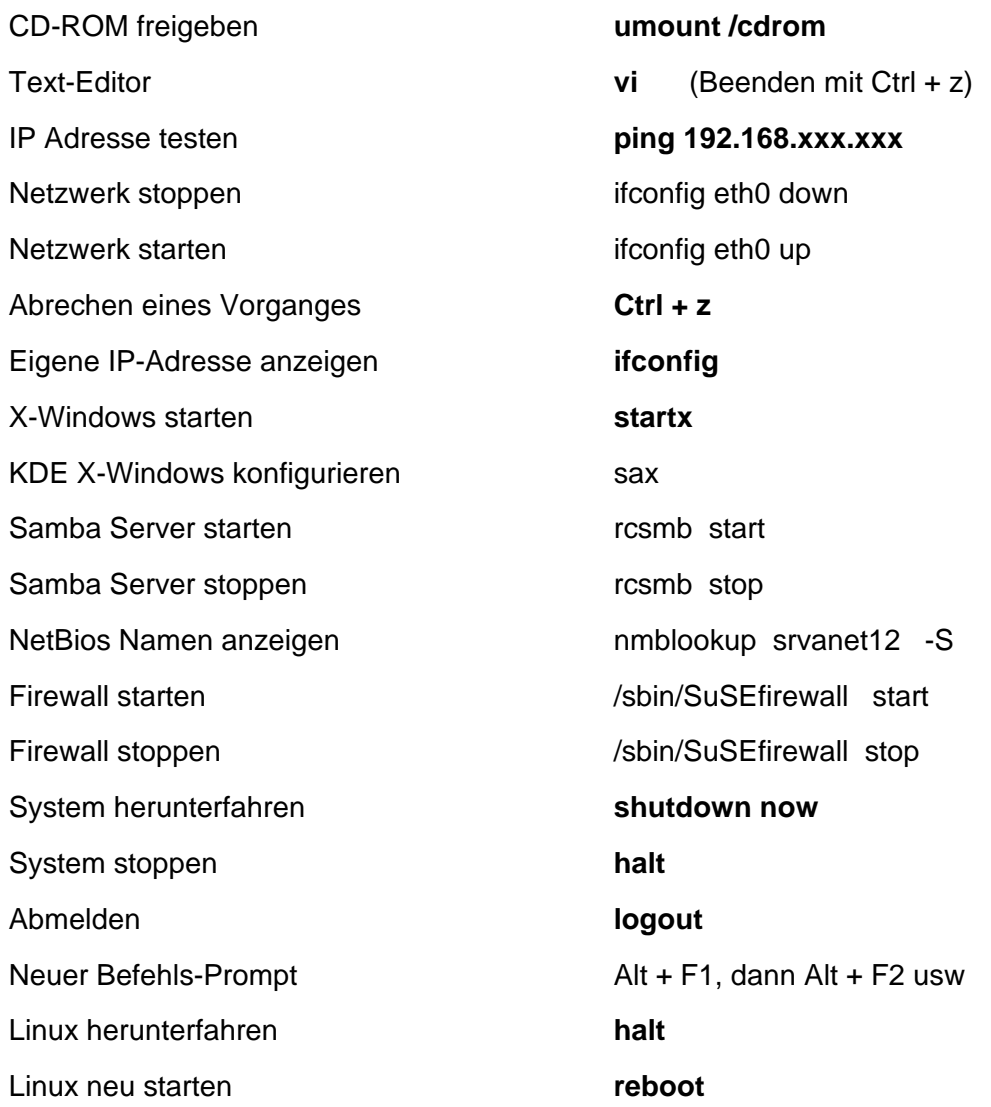

### **Konfigurationsdateien**

Vorsicht: vor dem Ändern sichern! Damit Änderungen wirksam werden /sbin/SuSEconfig laufen lassen /etc/rc.config Netzwekr, Login etc. IP-FORWARDING=yes START\_ROUTED=yes ROOT\_LOGIN\_REMOTE="yes" /etc/conf.modules geladene Module /etc/route.conf IP-Routing /etc/inetd.conf Inetd Superserver für Telnet, FTP, SWAT etc. /etc/smb.conf SAMBA Konfiguration /etc/lilo.conf LILO Boot-Loader /var/log/config.bootup Fehler Log /etc/proftp.conf proFTP-Server

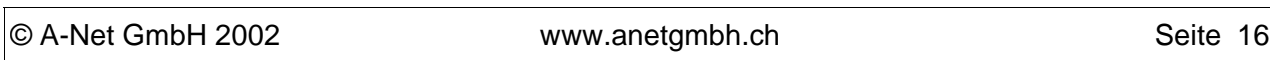

## **Weitere interessante Paket (SuSE 7.1, 7.2 und 7.3)**

- aide Advanced Intrusion Detection Environment
- arpwatch keep track of ethernet/IP Packets, benötigt pcap, /usr/operator/arpwatch arp.dat
- argus Tool für Netzwerküberwachung
- dosemu DOS Emulator /var/lib/dosemu setup-dosemu
- ipgrab TCP/IP Paket Debugger
- ipmasqad für IP Masquerading Module portfw, autofw
- iptables IP Packetfilter Administration
- iptraf TCP/IP Netzwerk Monitor
- logsurfer Überwachung der log-files
- mtr Netzwerkanalyse
- mtr-gtk Gui-Version
- nessus security scanner
- netcat Netzwerk-Werkzeug
- nmap Port-Scanner
- routed Routing Daemon (RIP)
- rusers Wer ist auf Rechnern im LAN eingelogt?
- saint Metzwerk Sicherheits-Analyse
- scanlog entdeckt und logt Port-Scans /etc/rc.config : start scanlogd = yes alert-File definieren /etc/syslog.conf ; daemon.alert /var/log/alert
- snort Packet Sniffer / Logger, /etc/snort/snort-lib
- timed Zeitserver
- tn5250 5250 Emulator
- LinNeighborhood Windows Netzwerkumgebungs Browser

### **X11 Programme**

- xcpustate Prozessinformation
- xnetload Anzeige Netzlast
- xlogmaster Log-files überwachen
- xsysinfo System-Auslastung